# 『**PCA** ソフト』のアップデート手順について

(画面例はすべて「PCA 会計 DX システム B」を使用しています。)

『PCA ソフト』のアップデートは、以下の【操作手順】を参考に実行してください。 なお、アップデートを行う前に必ず≪アップデート前の確認事項≫をご確認ください。

#### ≪アップデート前の確認事項≫

- ■『PCA ソフト』のネットワーク版は、サーバーおよび全クライアントでのアップデートを実行する必 要がありますので、クライアントユーザーへの事前告知をお願いします。
- ■「オプション製品」と連動をしている場合、アップデートを実行すると、そのままご使用になれない 場合がありますので、事前にサポートセンターまでご確認ください。
- ■「ソリューション製品」など他システムとの連動、カスタマイズ製品、汎用データをご利用の場合は、 『PCA ソフト』のアップデート後、そのままご利用になれない場合があります。 事前に PCA の販売パートナー、ソフトメーカー、サポートセンターのいずれかに運用の可否をご確 認ください。
- ■会計事務所等、他社とバックアップデータのやり取りをされている場合は、やり取りをしている会社 でもアップデートが必要になりますので、事前にご確認ください。

#### ≪アップデートの操作の流れ≫

- **1.** ご利用中の『**PCA** ソフト』のバージョン確認
- **2.** 「データ領域の一括バックアップ」の実行
- **3.** 『**PCA** ソフト』アップデートの実行
- **4.** システム領域の更新
- **5.** 『**PCA** ソフト』の起動

【操作手順】

#### **1.** ご利用中の『**PCA** ソフト』のバージョン確認

『PCA ソフト』を起動し、メニューバーの「ヘルプ(H)」-「バージョン情報」でリビジョンを確認し ます。

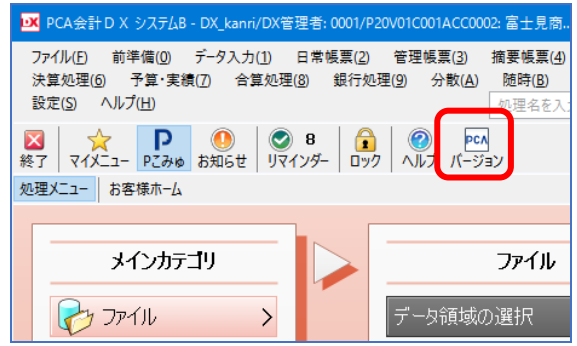

以下のサイトで『PCA ソフト』の最新リビジョンを確認することができますので、『PCA ソフト』の最 新リビジョンがインストールされているかどうかご確認ください。

「PCA ソフトの最新リビジョン情報」

https://pca.jp/area\_support/index.html

### **2.** 「データ領域の一括バックアップ」の実行

- ①「ファイル」-「データ領域の一括バックアップ」を起動します。
- ②[バックアップ対象のデータ領域]が表示されますので、[全選択]ボタンをクリックし、全ての領 域にチェックを付けます。

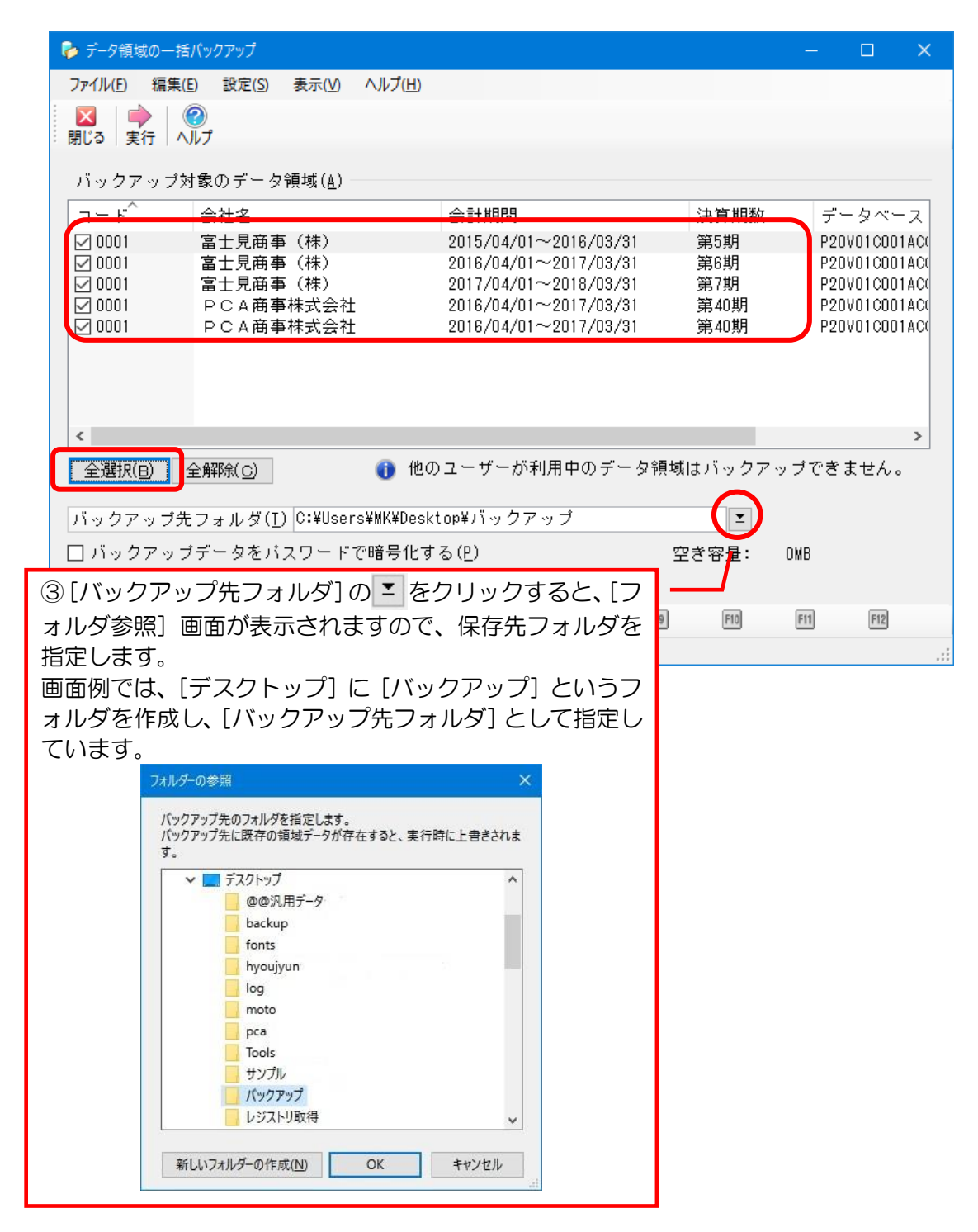

④[実行]ボタンをクリックし、以下のメッセージは[はい]で進め、完了のメッセージが表示される までお待ちください。

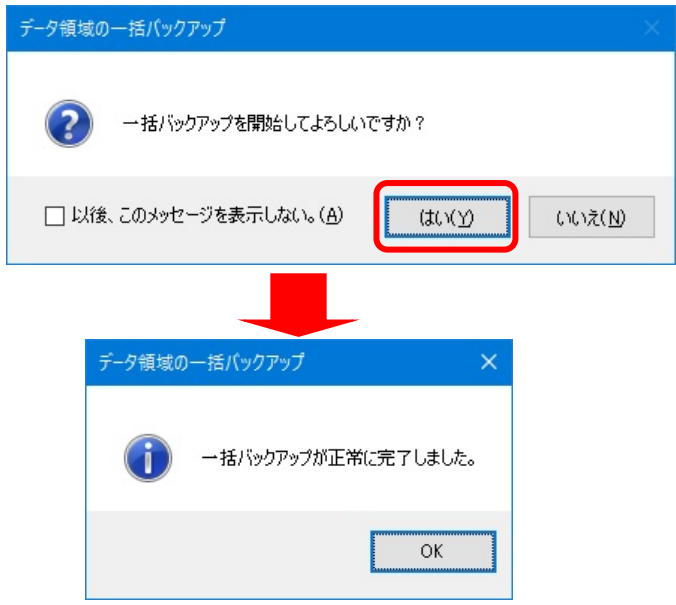

完了後、『PCA ソフト』を終了します。

## **3.** 『**PCA** ソフト』アップデートの実行

①PCA ホームページより最新ソフトのプログラムをダウンロードします。または、最新ソフトのプログ ラムディスク(DVD)を挿入してください。

PCA ホームページからダウンロードする場合は、トップページ (https://pca.jp/) 下部の [お客様サポ ート]をクリックします。

※「PCA クラウド」をご利用中のお客様、及びサポート&サービス会員様限定のサービスです。

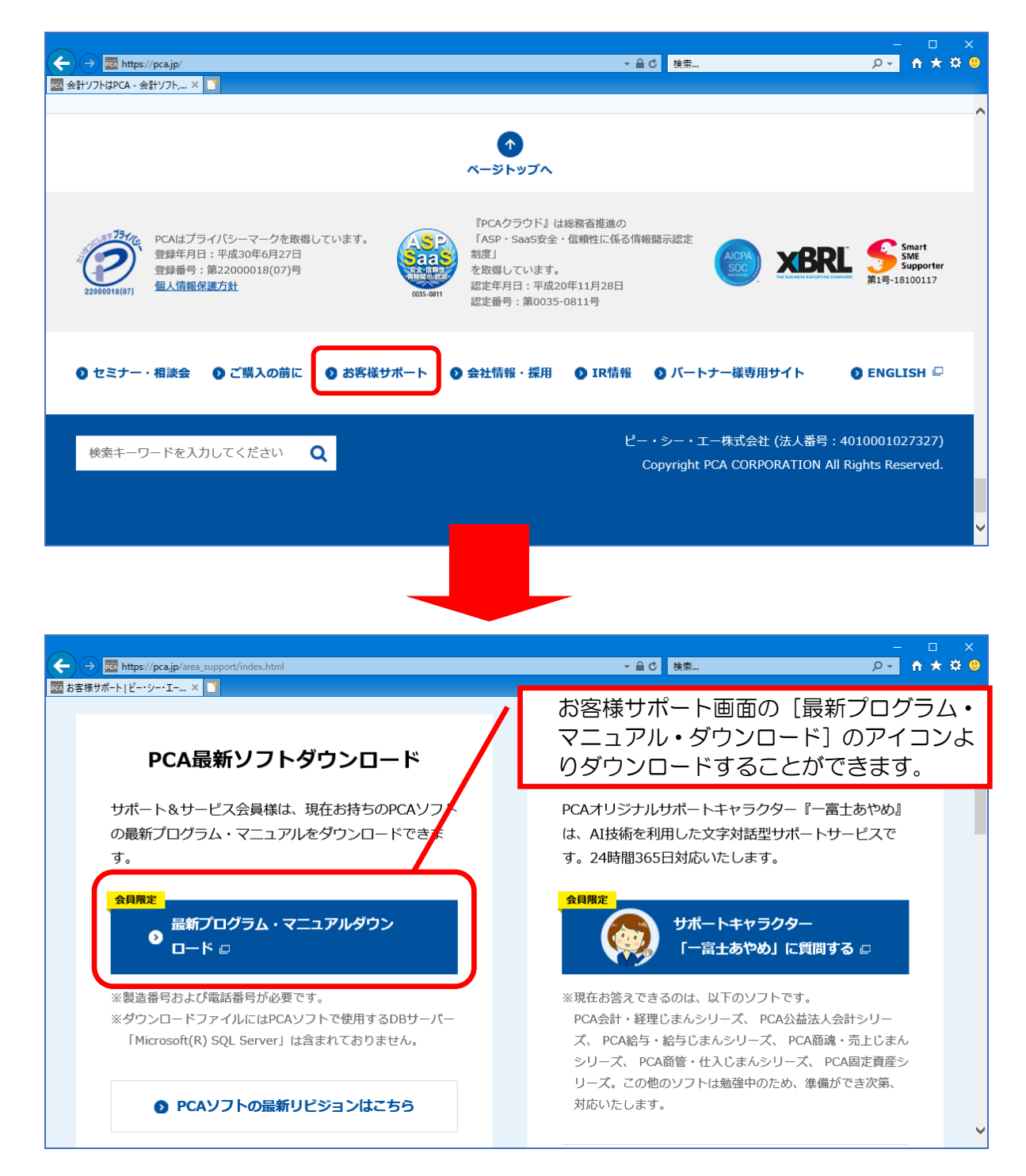

②「ユーザーアカウント制御」画面が表示される場合があります。 アップデートを続行する場合は、[はい]ボタンをクリックしてください。 ③以下の画面が表示されますので、[SQLServer2014 をインストールする]にチェックマークを付けな い状態で [実行] ボタンをクリックします。

※ダウンロードプログラムと SQL・クラウド版をご利用の場合は、[SQLServer2014 をインストール する] は表示されません。

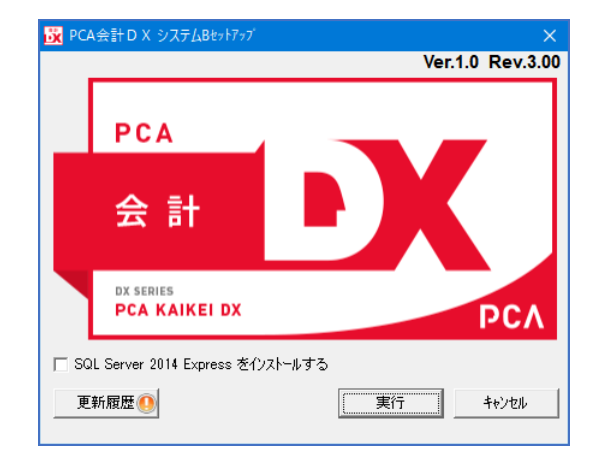

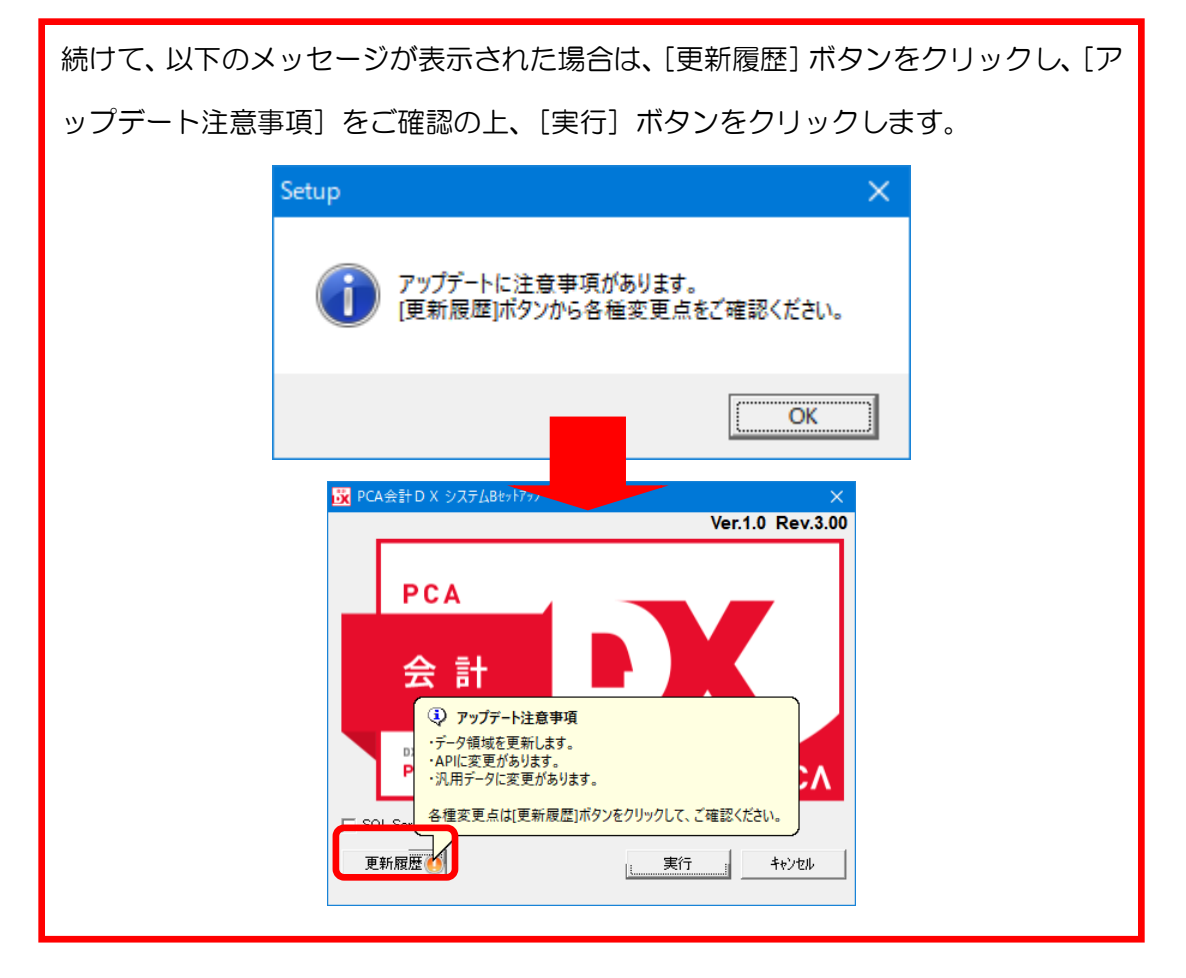

④自動アップデートのインストールメッセージが表示された場合は、「はい」で進めることをお勧めし ます。

必要な設定を行うと、次回以降のアップデートの際に「PCA 自動アップデート」から最新プログラム をダウンロードすることができます。

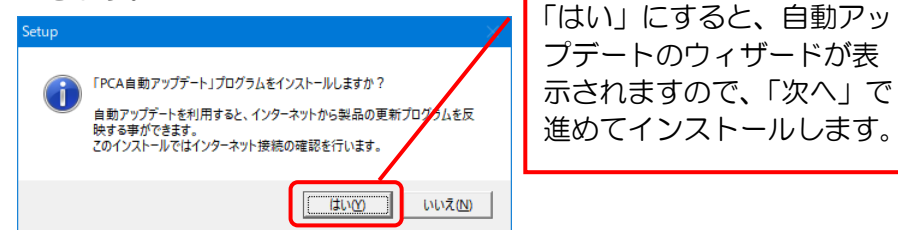

なお、インターネットに接続していない場合は、「PCA 自動アップデート」を利用することができま せんので、「いいえ」で進めます。不要な場合も「いいえ」で進めてください。

自動アップデートの設定の詳細につきましては、プログラムディスクの「Doc」フォルダ内にある「自 動アップデート機能について」をご覧ください。

⑤以下の画面が表示されますので、[インストール]ボタンをクリックします。

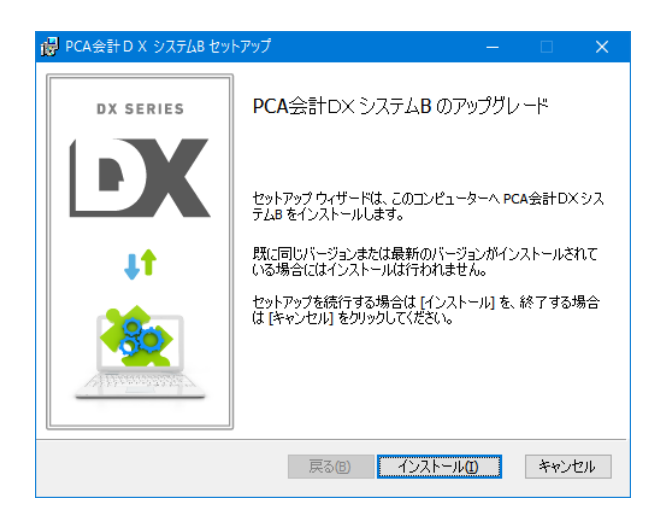

続けて、以下の画面が表示された場合は、[キャンセル]ボタンをクリックして、アッ プデートの作業を中止してください。この画面は、すでに最新リビジョンがインストー ルされている場合に表示されますので、【操作手順】の「1. ご利用中の『PCA ソフト』 のバージョン確認」に戻り、インストールされているリビジョンをご確認ください。 ※ここで[削除]ボタンはクリックしないようご注意ください。

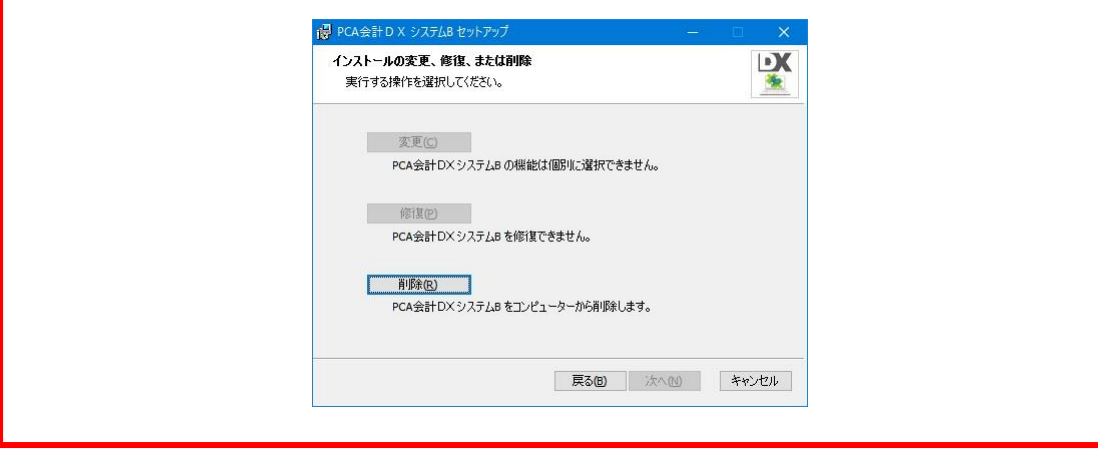

⑥以下のような完了画面が表示されると、アップデートは終了です。[完了]ボタンをクリックしてく ださい。

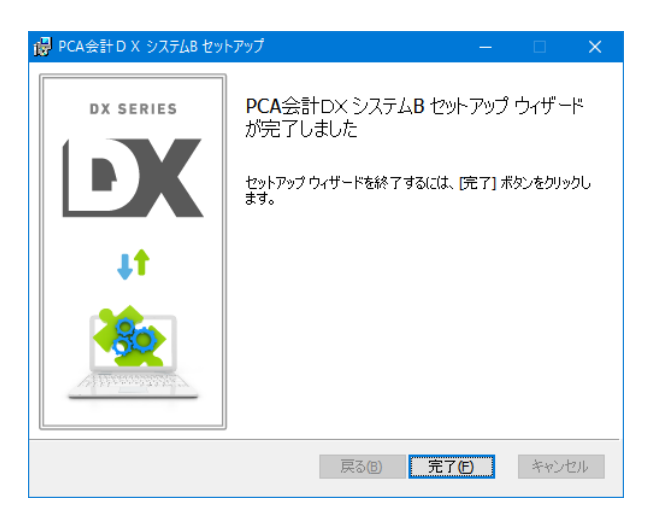

**4.** システム領域の更新

①引き続き、「システム領域の作成·更新」の画面が表示されますので、[次へ]ボタンをクリックしま す。

ネットワーク版をご利用の場合、「システム領域の作成・更新」はサーバー、または、クラウド版の 管理者セットアップしたパソコンで行います。クライアントでは表示されませんのでご注意ください。

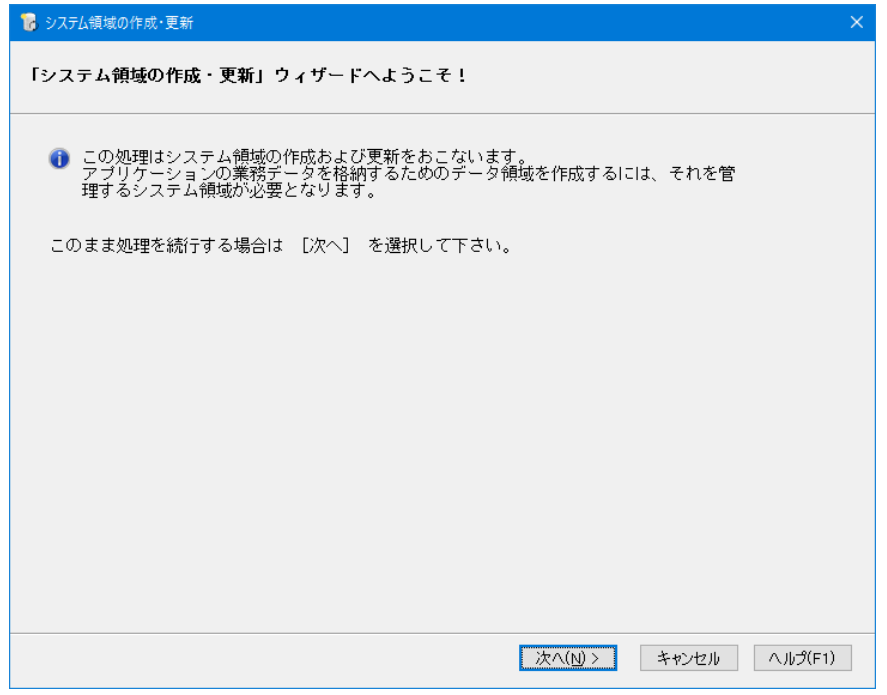

②以下のような画面が表示されます。

[独自認証]の場合はシステム管理者の「ユーザーID」と「パスワード」(『PCA ソフト』にログイン する時に入力しているパスワード)を入力して、「次へ」ボタンをクリックします。 [OS 認証]の場合、パスワード入力欄は表示されませんので、そのまま「次へ」ボタンをクリックし てください。

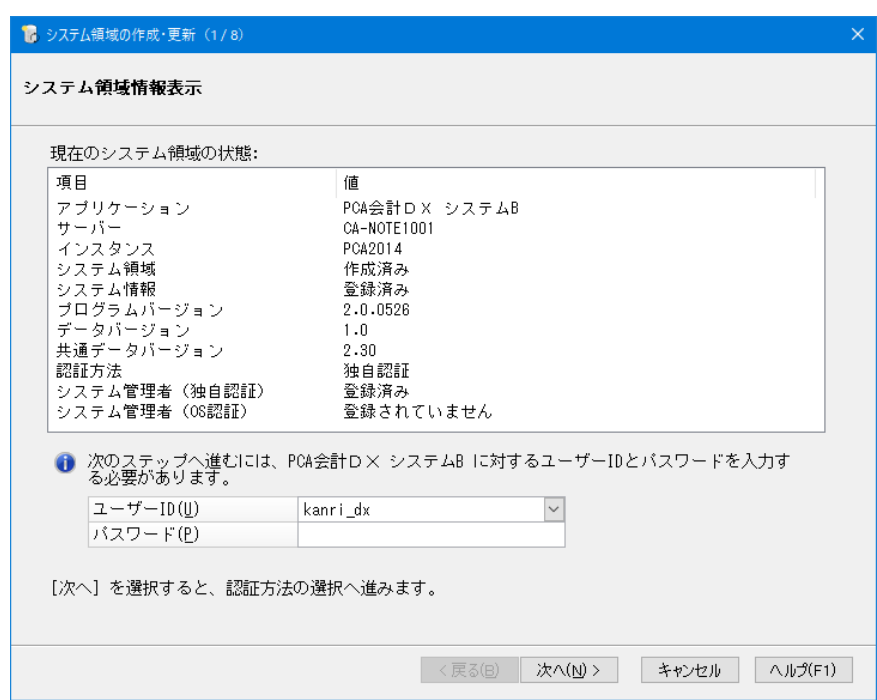

3以下のような「認証方法の選択」画面が表示されますので、そのまま[次へ]ボタンをクリックしま す。

アップデートした場合は、現在設定されている認証方法が初期値として表示されます。

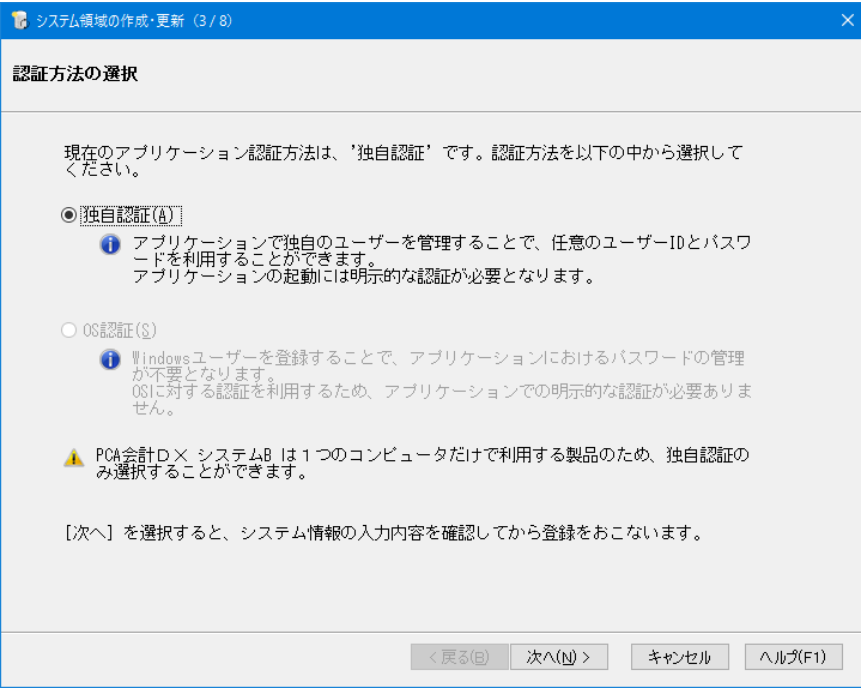

4入力内容を確認し、[次へ] ボタンをクリックします。

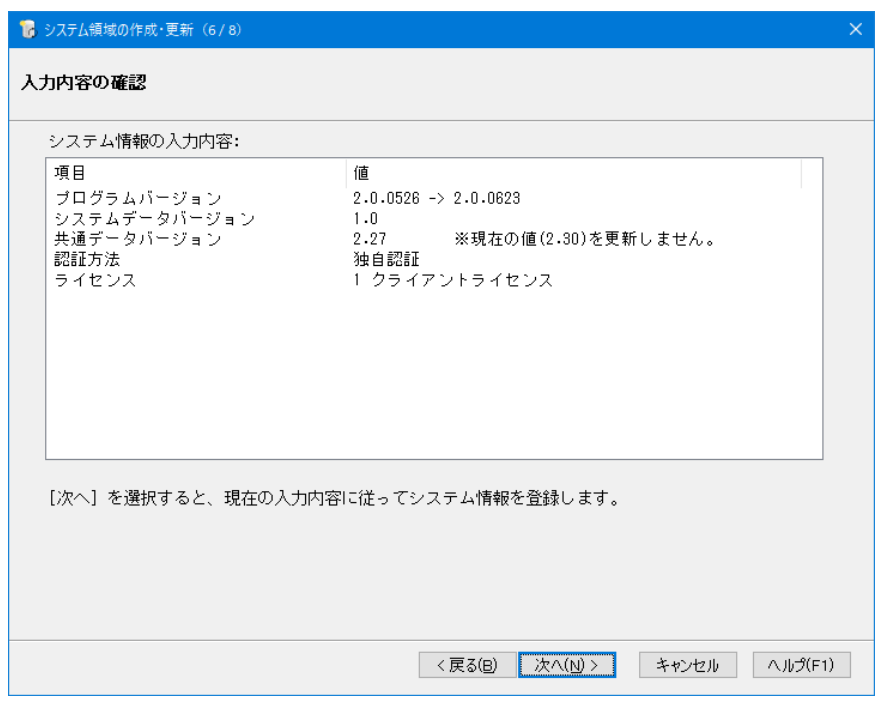

⑤以下のような完了画面が表示されると、[システム領域の作成・更新]は終了です。[完了]ボタンを クリックしてください。

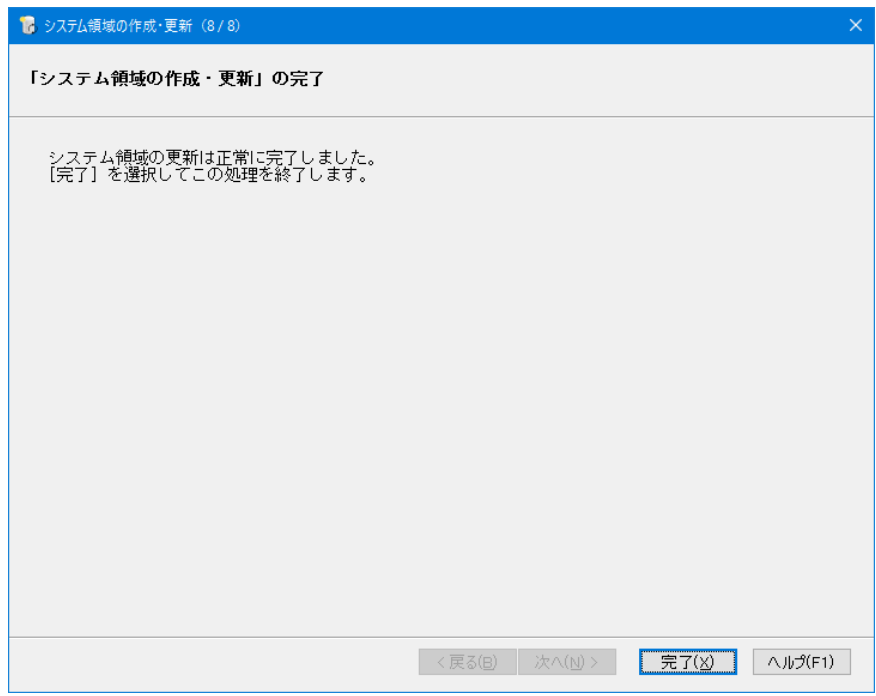

**5.** 『**PCA** ソフト』の起動

①『PCA ソフト』を起動すると、アップデート前のプログラムバージョン(データバージョン)により、 データバージョンの更新画面が表示されることがあります。

以下のメッセージが表示された場合は、[はい]ボタンをクリックし、データバージョンの更新を行 ってください。

※すべての領域でデータバージョンの更新を行います。

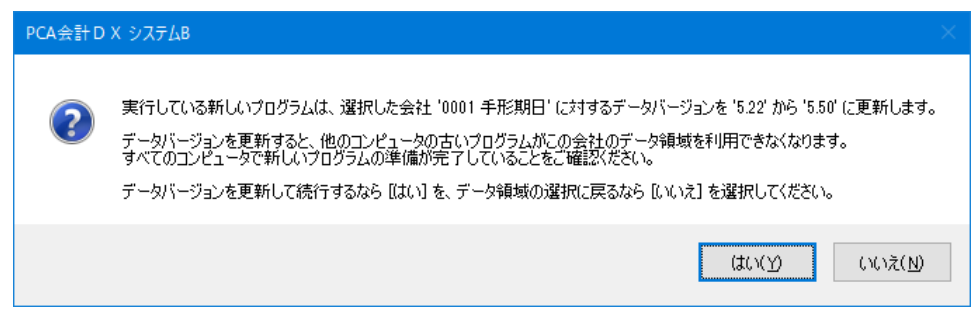

②ツールーバーの「ヘルプ(H)」-「バージョン情報」を開きます。 最新リビジョンがインストールされていることを確認してください。

以上でアップデートの操作は終了です。

#### 【注 意】

『PCA ソフト』間の連動機能や他の一部アプリケーションとの連動機能をご利用で「PCA 連携プログラ ム」をセットアップされている場合は、「PCA 連携プログラム」もアップデートしてください。プログ ラムディスクの[連携プログラム]フォルダからアップデートすることができます。